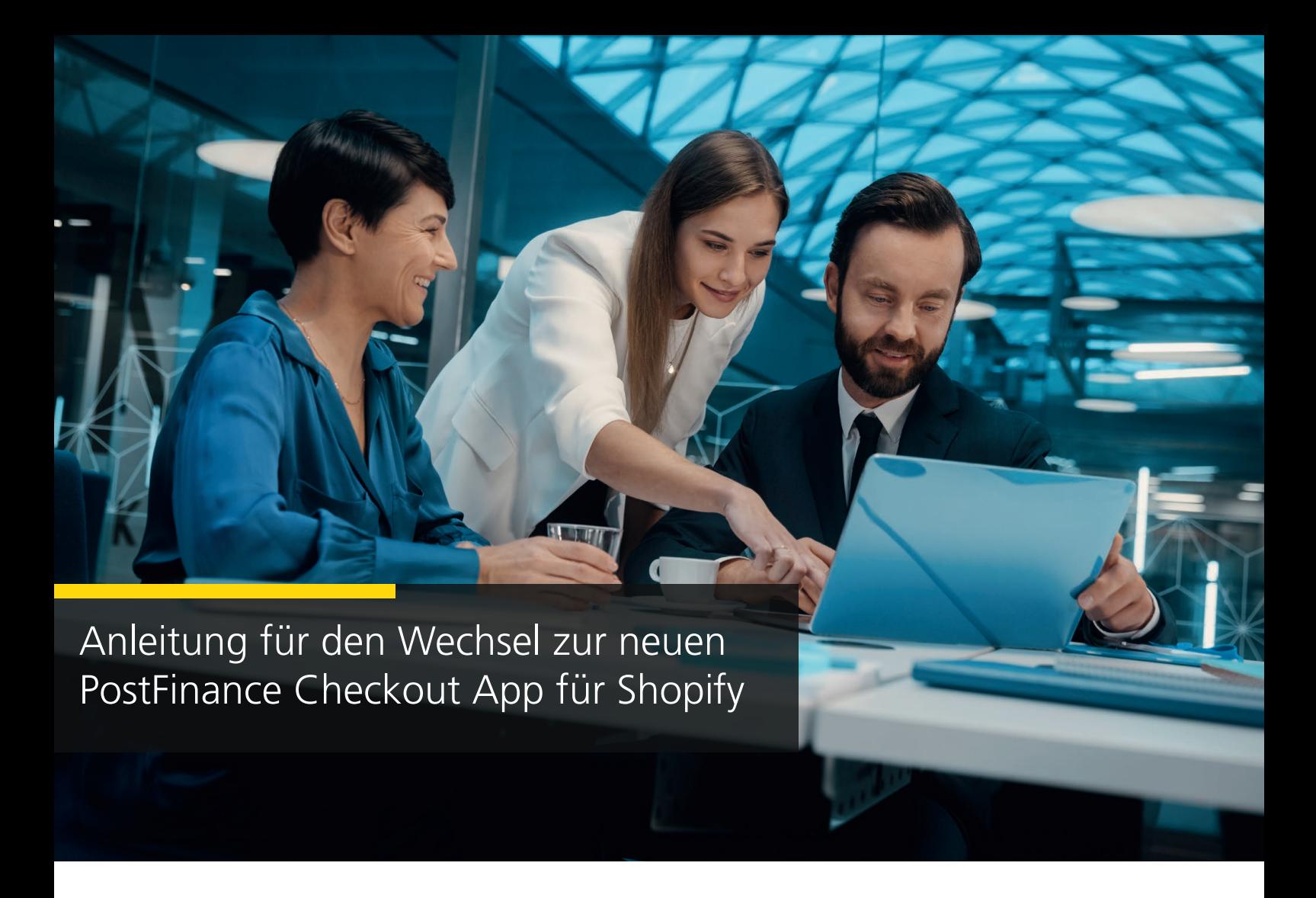

1. Wählen Sie den Space, den Sie für Ihren Shopify-Shop nutzen möchten. Klicken Sie auf «Einstellungen».

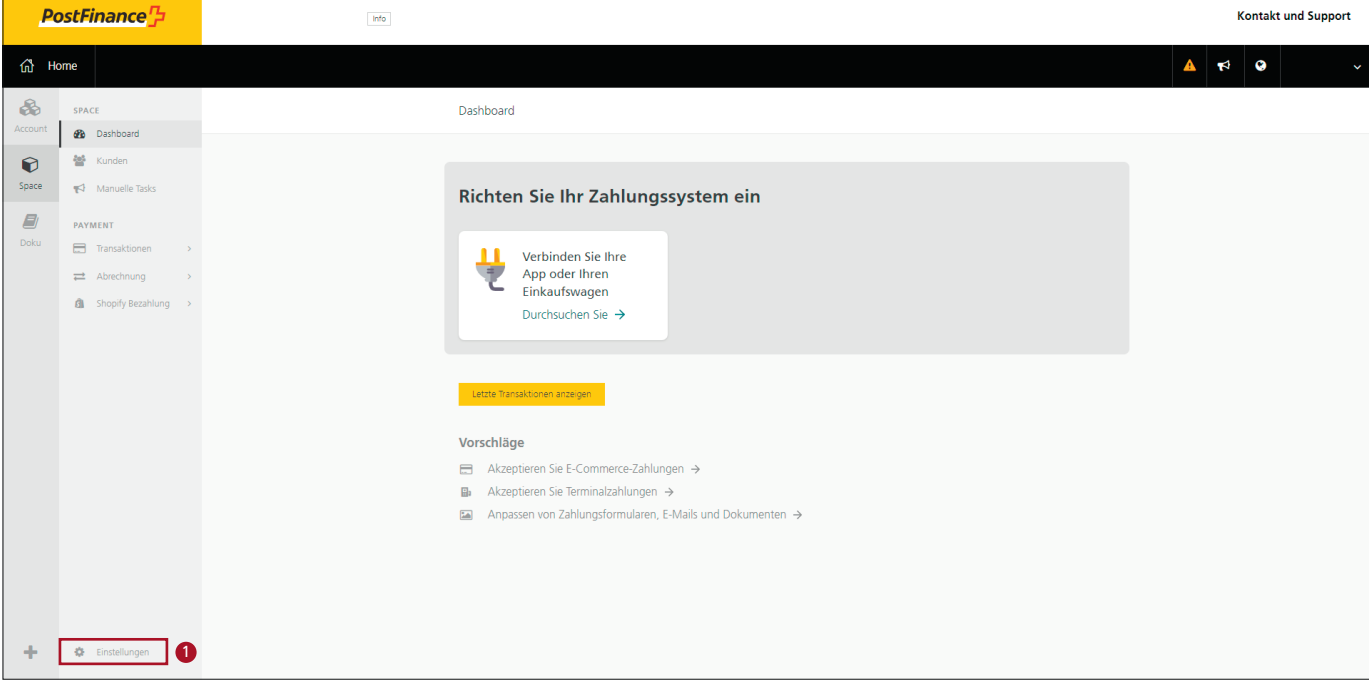

### 2. Klicken Sie auf «Features».

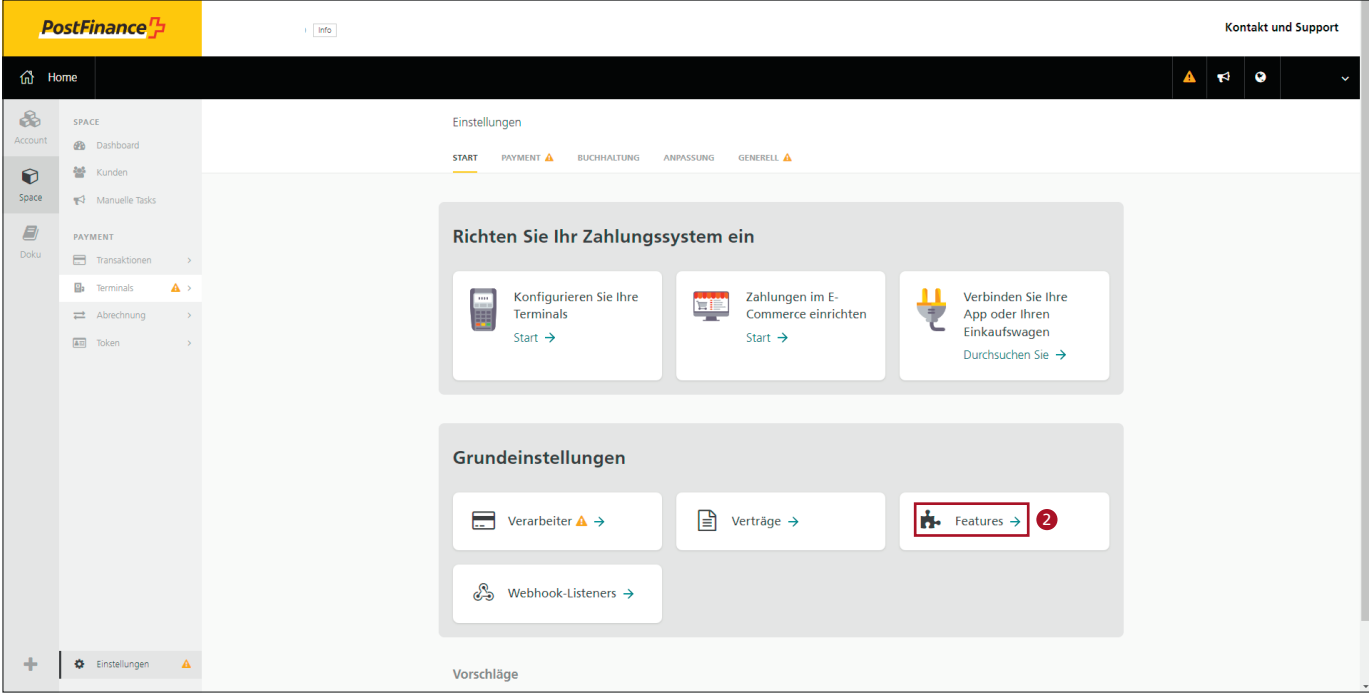

3. Aktivieren Sie die Shopify Zahlungs-App.

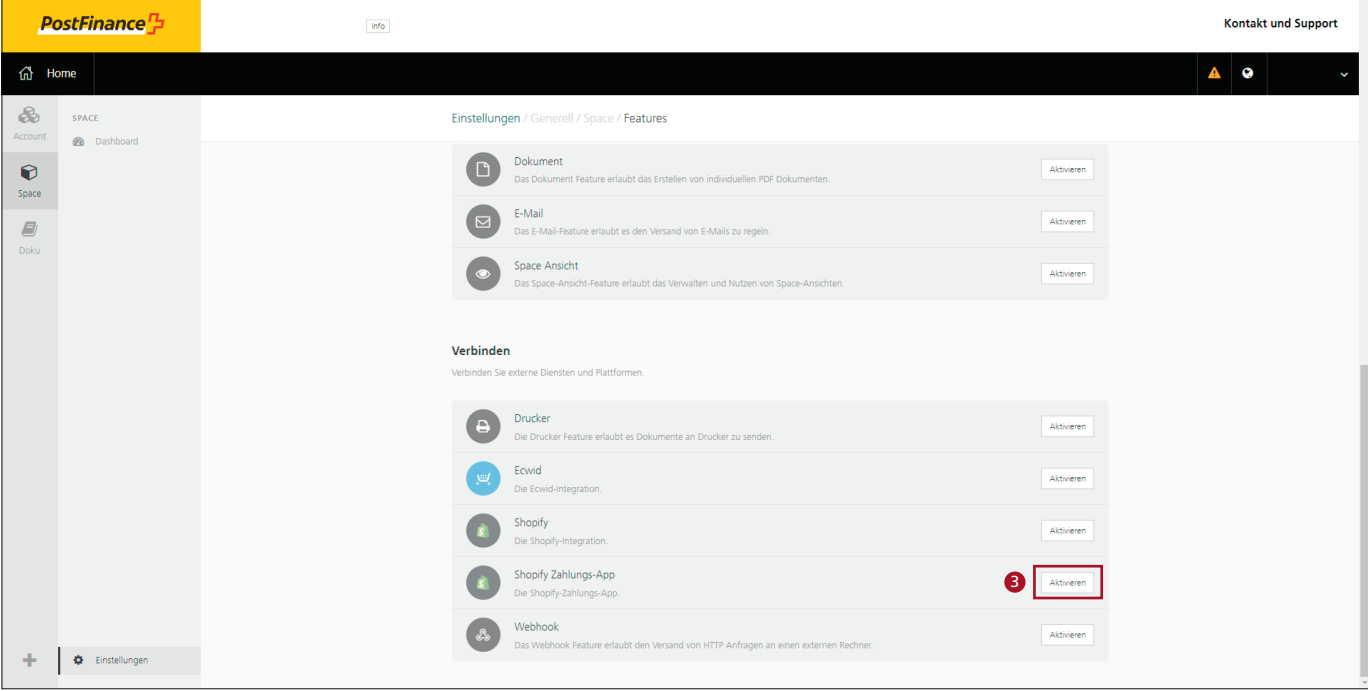

# 4. Konfigurieren Sie die Shopify Zahlungs-App.

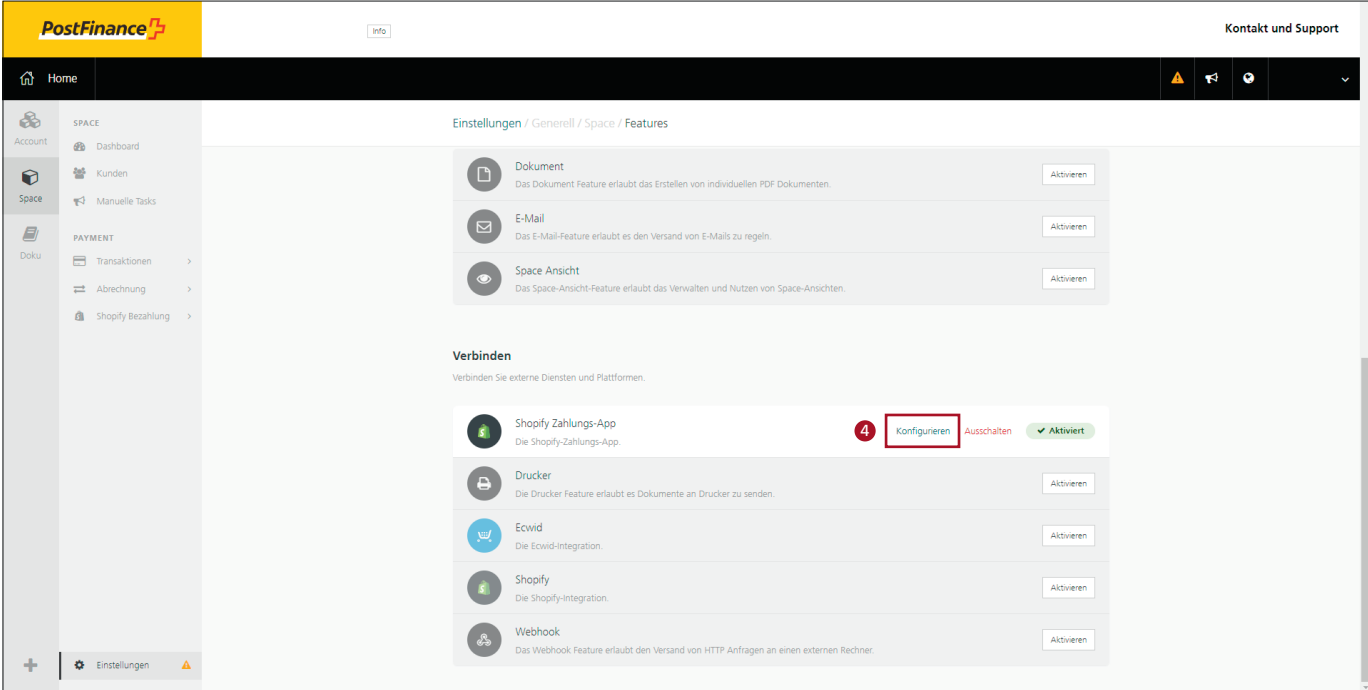

5. Klicken Sie anschliessend auf «Verbinden Sie Ihren Shopify-Shop».

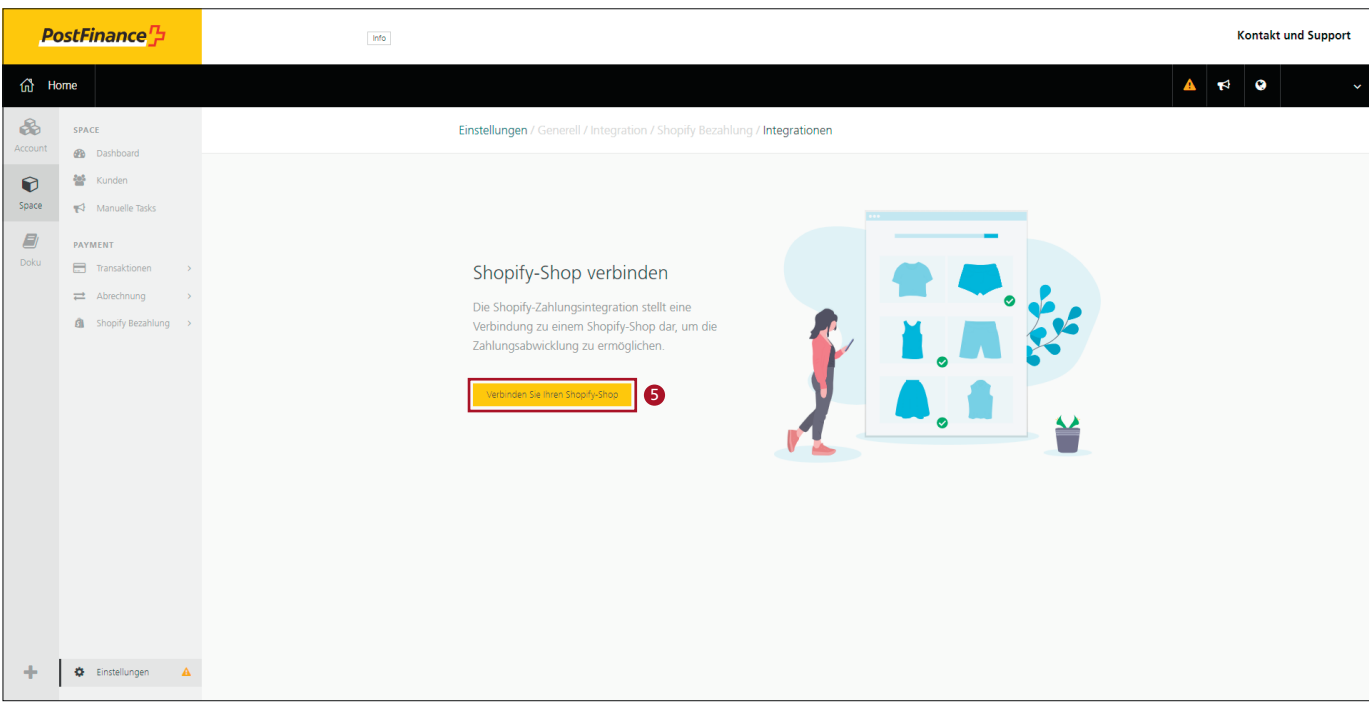

- 6. Wählen Sie die gewünschte Zahlungsart an.
- 7. Geben Sie Ihre Shopify-URL ein.
- 8. Klicken Sie auf «Verbinden Sie Ihren Shopify-Shop».

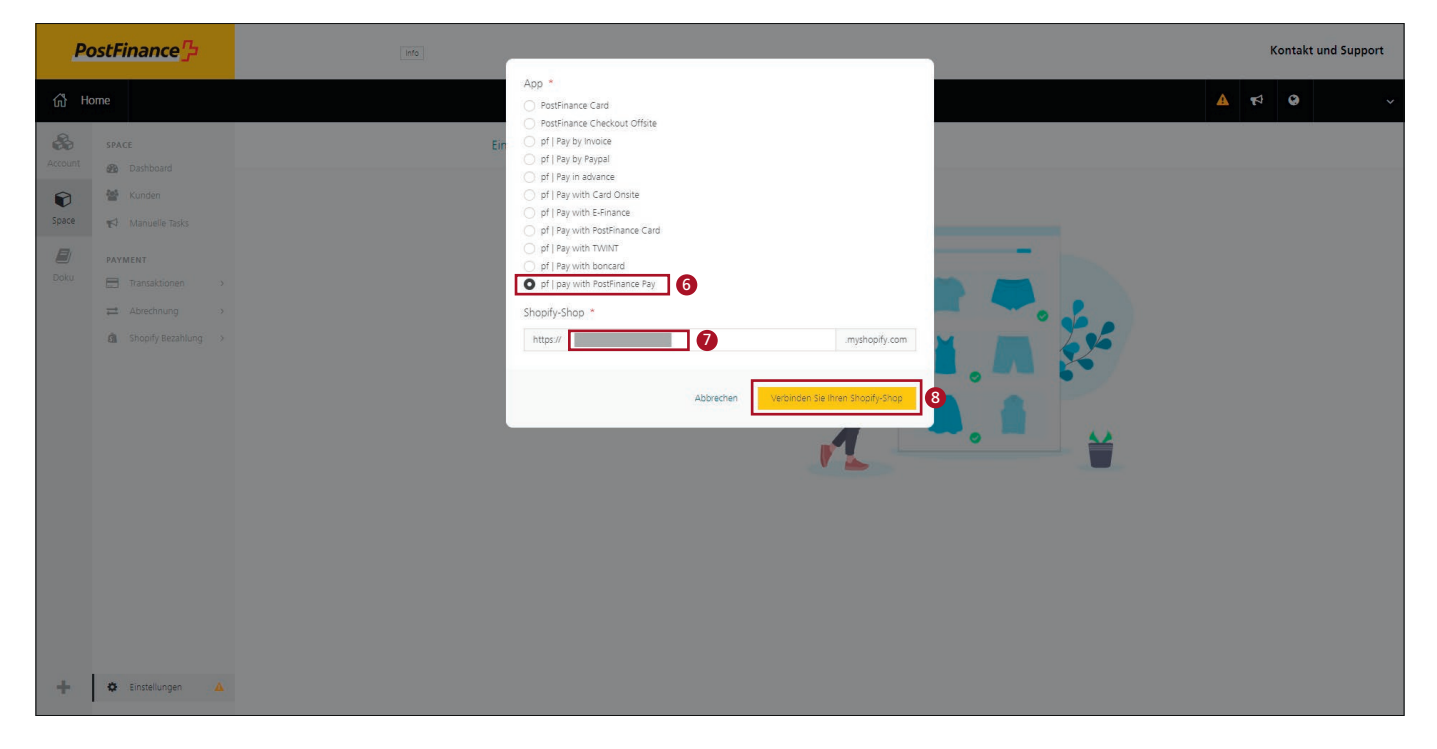

9. Installieren Sie die App.

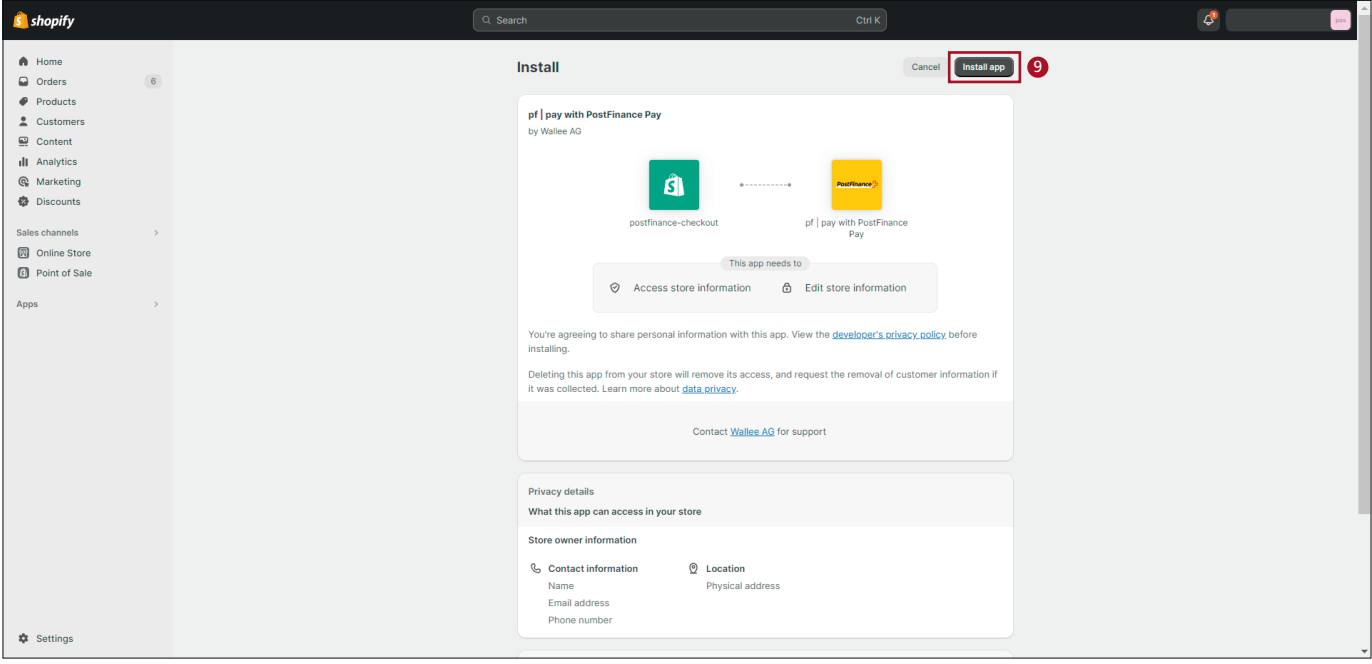

#### 10. Aktivieren Sie die App.

*Optional: Für produktive Zahlungen Testmodus deaktivieren.*

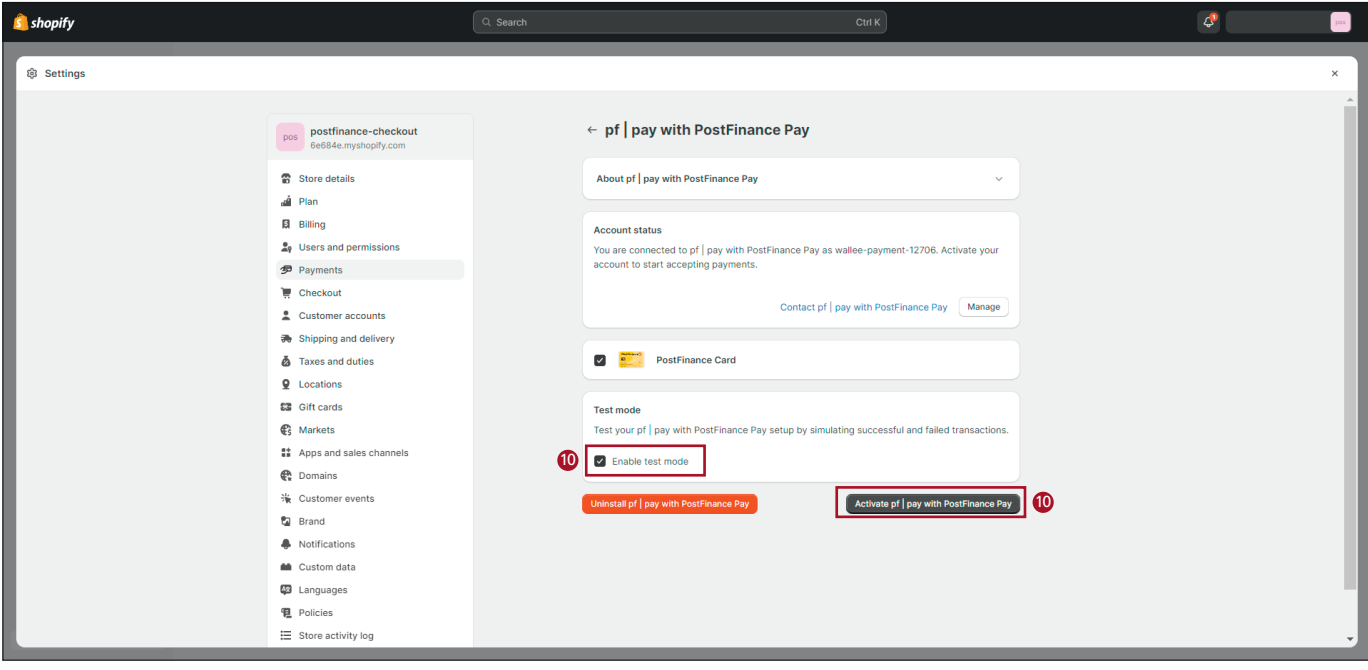

# 11. Die Zahlungsart ist nun aktiviert.

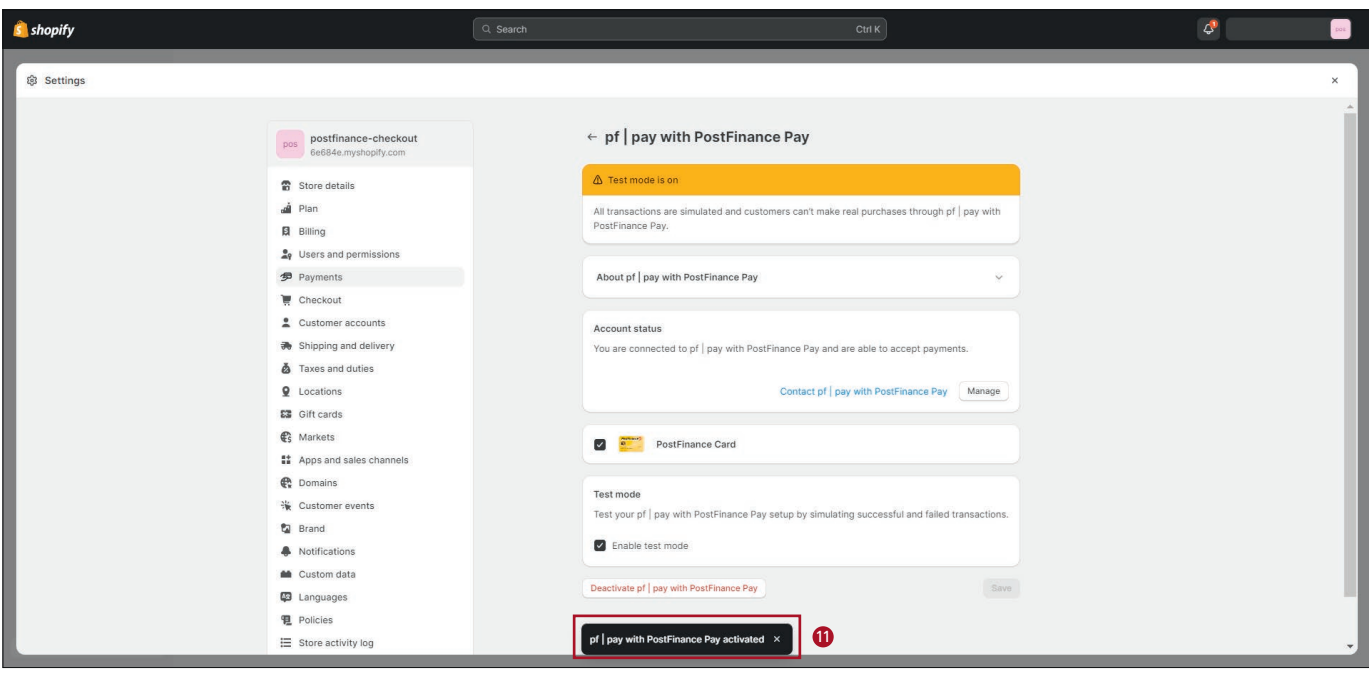

12. Wählen Sie in den Einstellungen «Shopify Bezahlung» an.

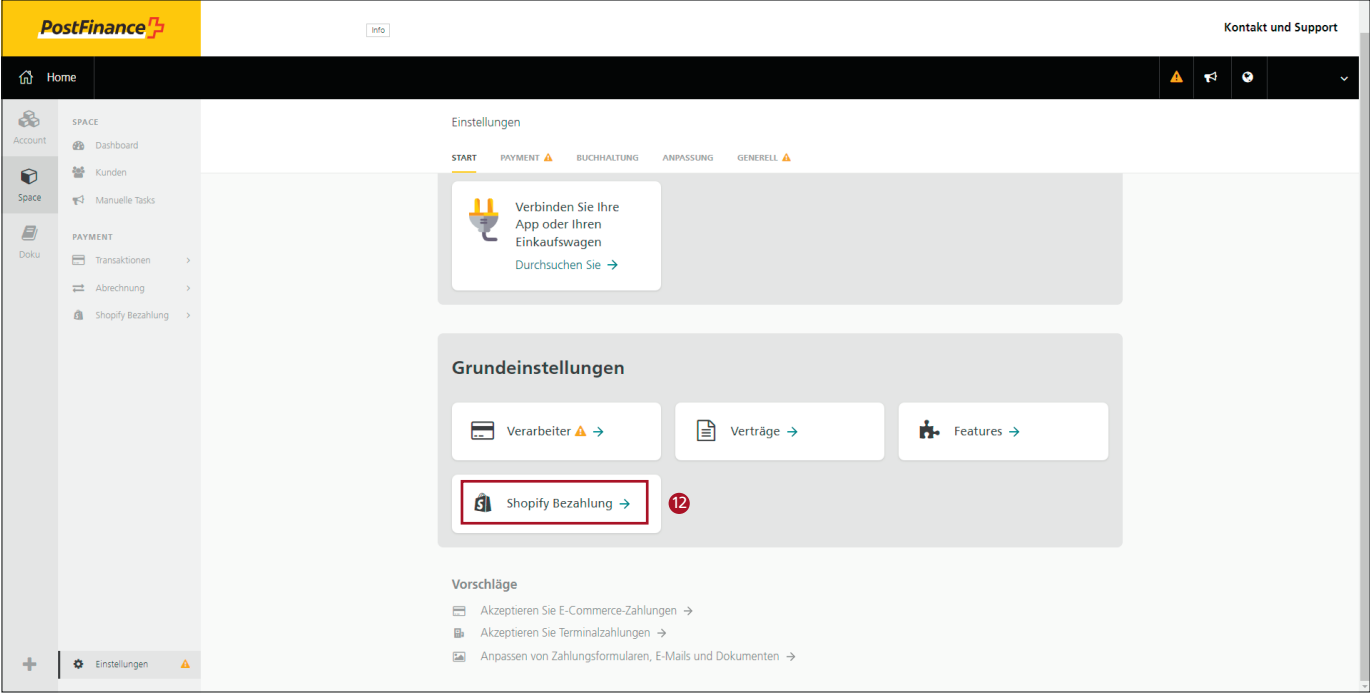

13. Klicken Sie auf «Verbinden Sie Ihren Shopify-Shop» und wiederholen sie die Schritte 6 bis 11, bis sämtliche gewünschten Zahlungsarten im Shop aktiviert sind.

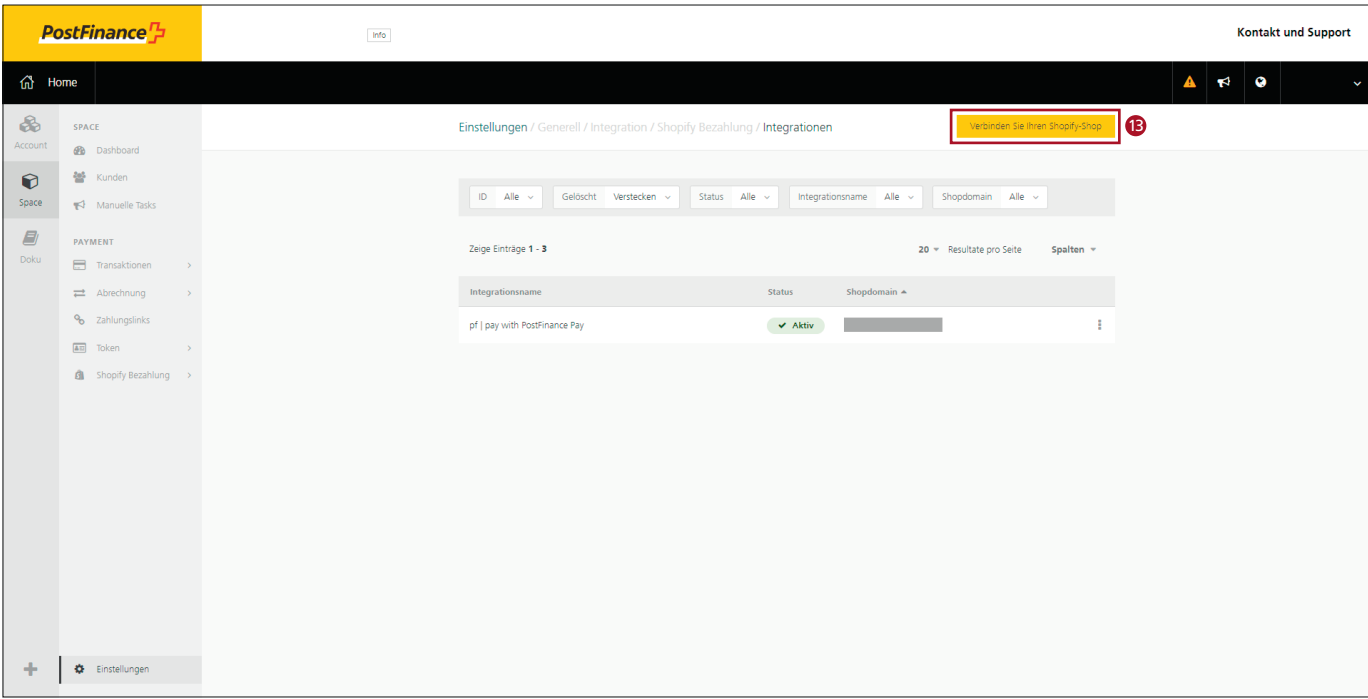

14. Sobald alle gewünschten Zahlungsarten mit der neuen Shopify App für PostFinance Checkout funktionieren, können Sie die alten Integrationen über Ihr Shopify-Dashboard löschen.

### **Wichtiger Hinweis:**

Falls es mit den Onsite-Kreditkarten («Pay with Card Onsite») Probleme gibt, muss zunächst das Shopify-Checkout aktualisiert werden. Nach der Deinstallation aller alten Integrationen erfolgt die Aktualisierung automatisch, die Installation der neuen Apps kann anschliessend vorgenommen werden.

Bei **Shopify Plus** dauert es nach der Deinstallation der alten Integrationen 24 bis 48 Stunden, bis die Aktualisierung des Shopify Checkout abgeschlossen ist.

In der Zwischenzeit können Sie die App «Pay with Card Offsite» installieren (Schritte 6 bis 11), damit Ihre Kunden weiterhin mit Kredit- und Debitkarten bei Ihnen einkaufen können:

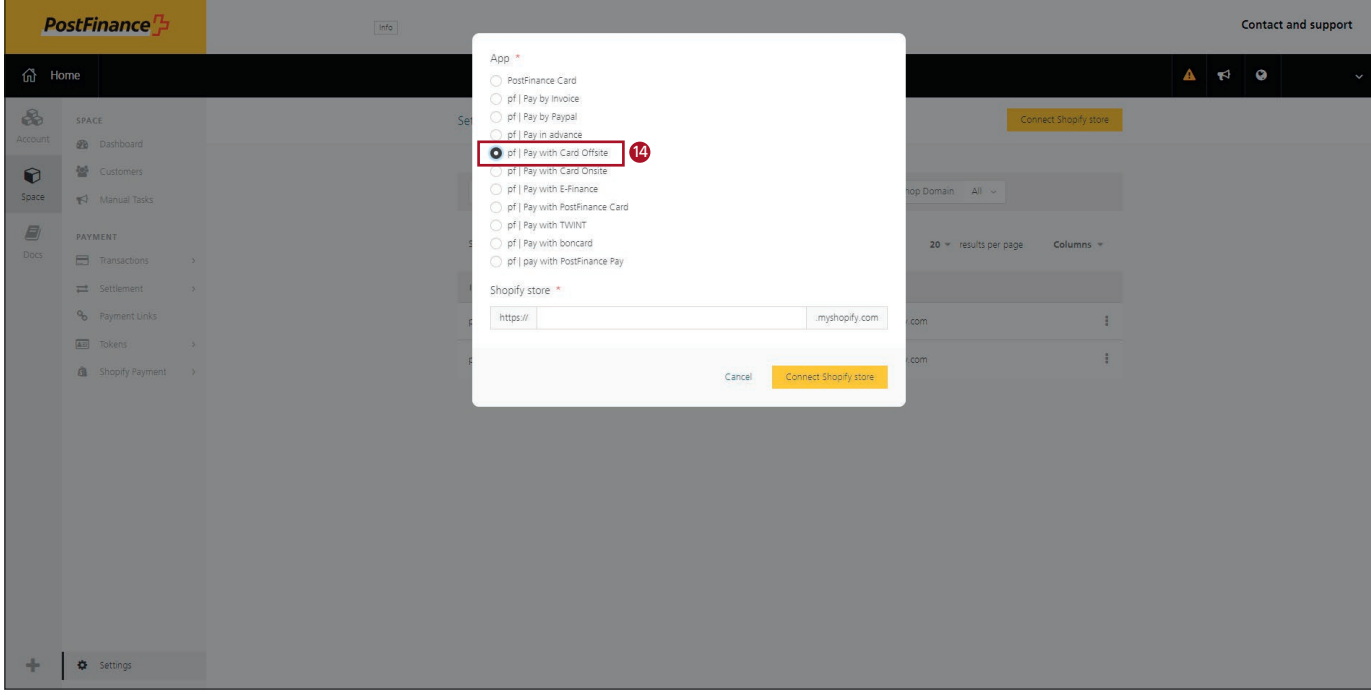

Nach erfolgreicher Aktualisierung des Shopify-Checkouts können Sie die App «Pay with Card Onsite» installieren und «Pay with Card Offsite» deinstallieren.

**PostFinance AG** Mingerstrasse 20 3030 Bern

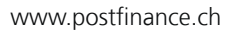

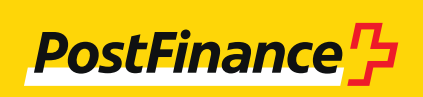